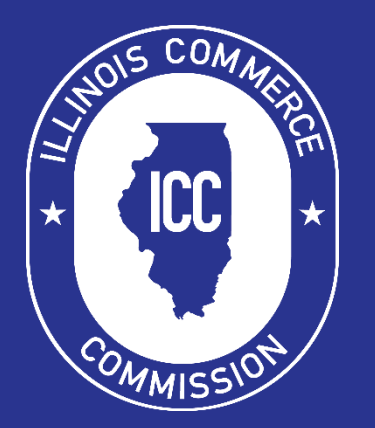

Illinois Commerce Commission Public Carrier Certificate & Cab Card Portal User Guide

September 12, 2022 10:51 AM

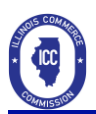

# Contents

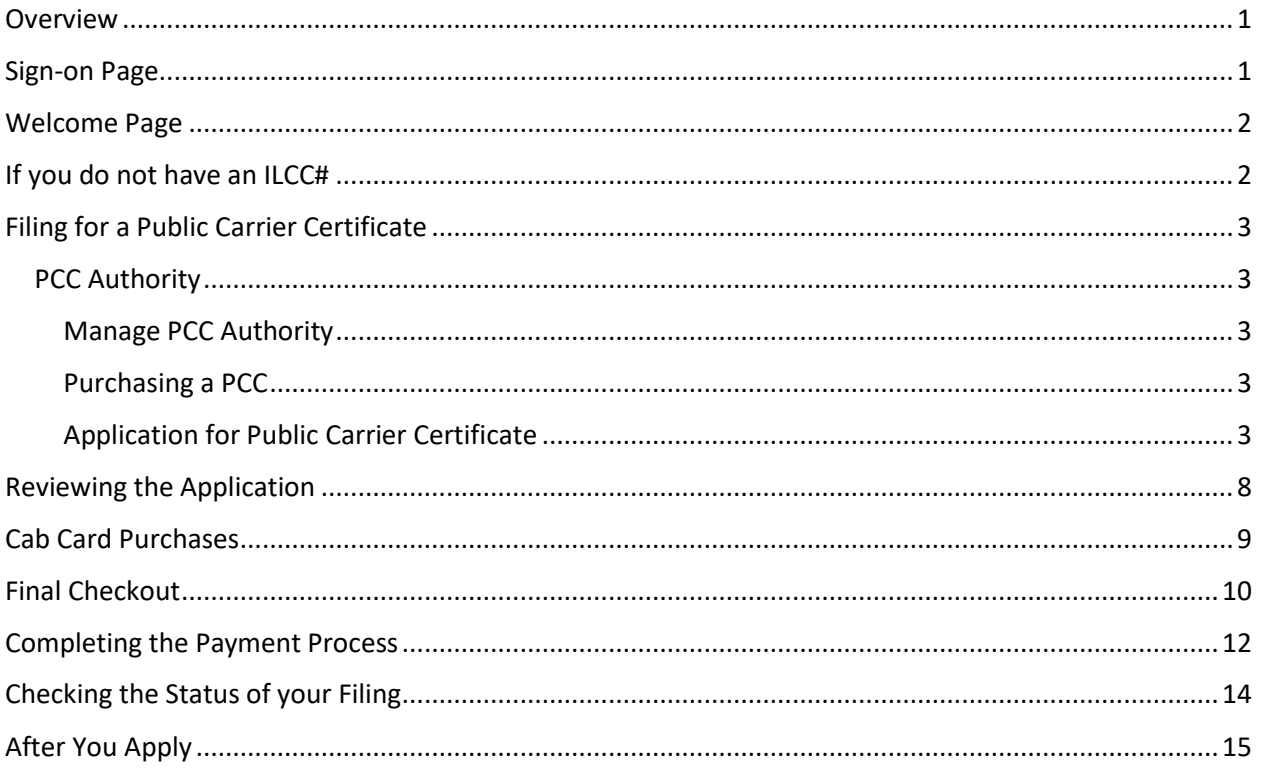

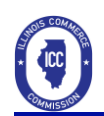

## <span id="page-2-0"></span>**Overview**

The Illinois Commerce Commission has implemented an electronic system for accepting applications for Public Carrier Certificates and the purchase of Cab Cards. The URL for this system is:

<https://icc.illinois.gov/eFiling/TRPortal/>

For detailed information about Public Carrier Certificates, you may visit the Transportation webpage on the ICC website a[t http://icc.illinois.gov/transportation/.](http://icc.illinois.gov/transportation/)

## <span id="page-2-1"></span>Sign-on Page

To file on-line, you must enter a username, password, and domain in the appropriate fields. If you do not have an account, please visit the ICC Web Site and complete the External User Account Request Form a[t https://icc.illinois.gov/downloads/public/rl/eu-2.pdf](https://icc.illinois.gov/downloads/public/rl/eu-2.pdf) and submit it to [icc.transportationprocessing@illinois.gov.](mailto:icc.transportationprocessing@illinois.gov)

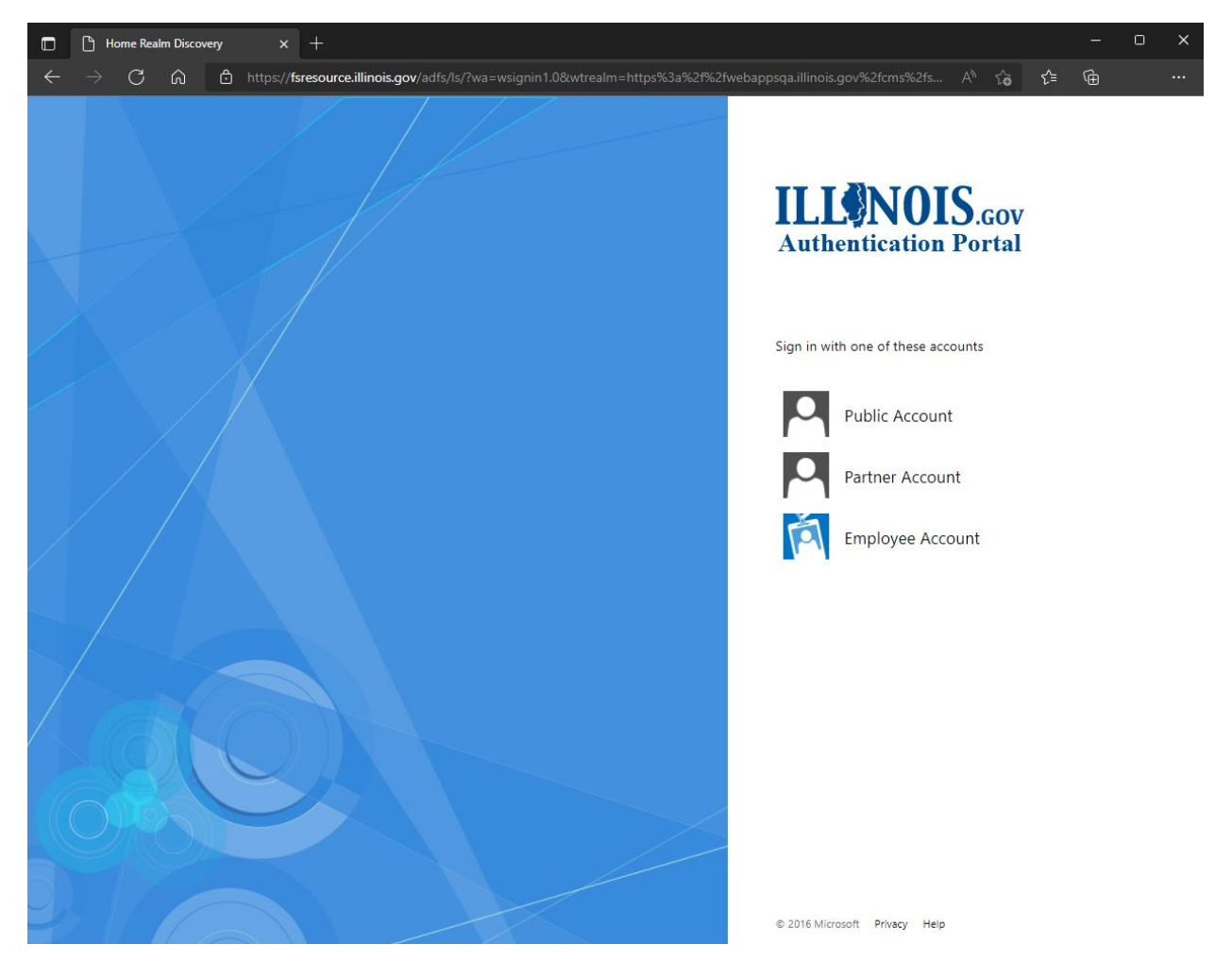

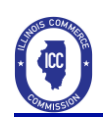

# <span id="page-3-0"></span>Welcome Page

After a successful sign-on, the Welcome page is displayed.

1. Select the appropriate box

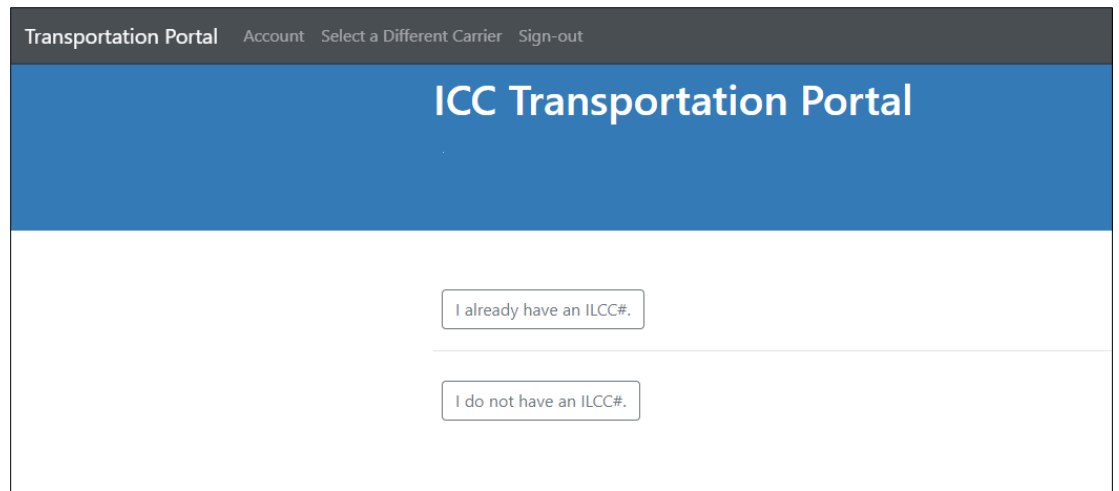

## <span id="page-3-1"></span>If you do not have an ILCC#

- After clicking the button under the **Transportation** heading, you will begin the filing process.
- The site will ask you to search existing **Motor Carrier Numbers.** This is to ensure there is no number on file.
- If the motor carrier number you are looking for is not listed, you will click the check box verifying you do not have a ILCC#.

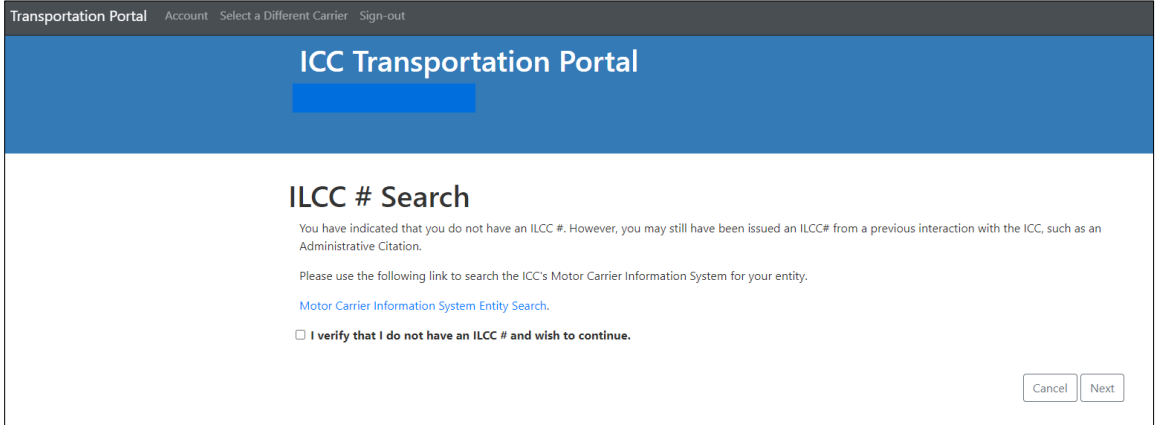

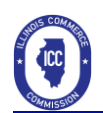

# <span id="page-4-0"></span>Filing for a Public Carrier Certificate

### <span id="page-4-1"></span>PCC Authority

<span id="page-4-2"></span>Manage PCC Authority

• Select the box labeled Manage PCC Authority. This will take you to the application process to apply for a Public Carrier Certificate.

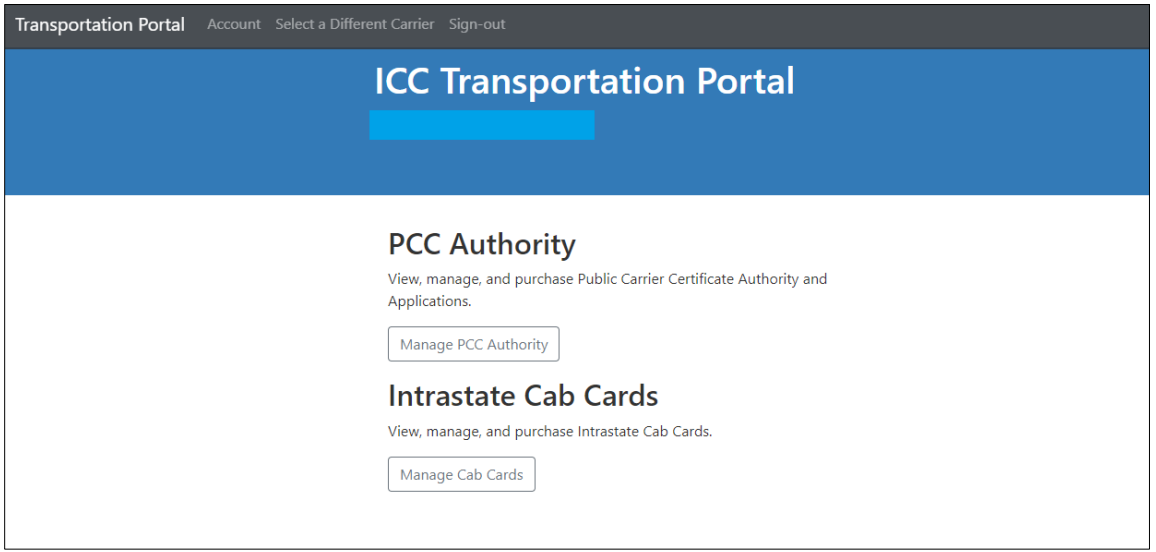

#### <span id="page-4-3"></span>Purchasing a PCC

• Click the box labeled Purchase PCC Application.

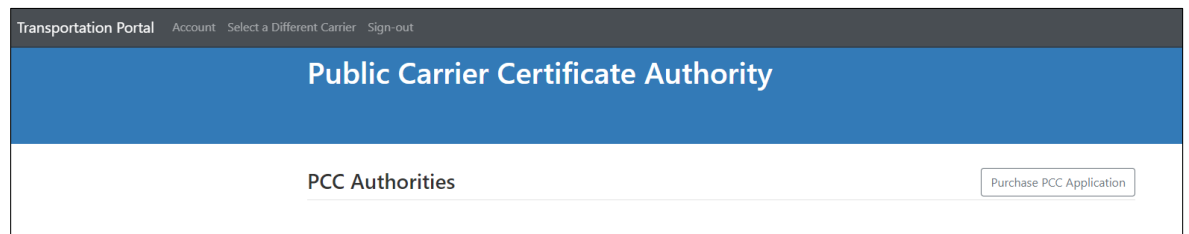

#### <span id="page-4-4"></span>Application for Public Carrier Certificate

- The application for Public Carrier Certificate screen will appear.
- Fill out each section completely.
- Remember the Legal Name for corporations must match the Illinois Secretary of State filings exactly or a deficiency on the application will be noted.
- See the following pages for examples.

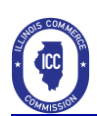

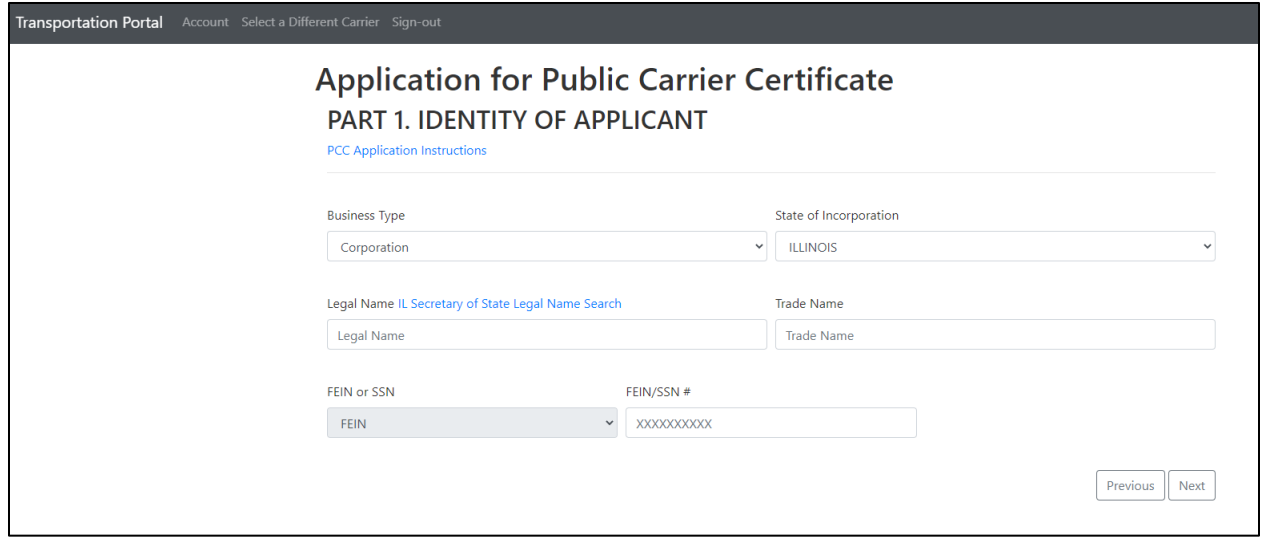

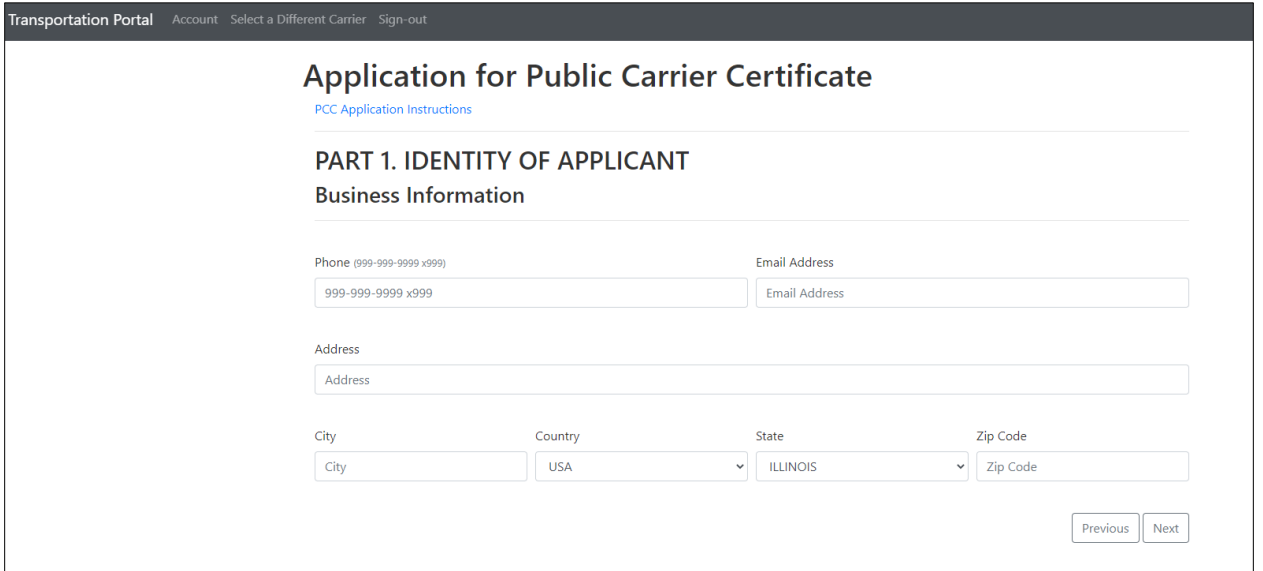

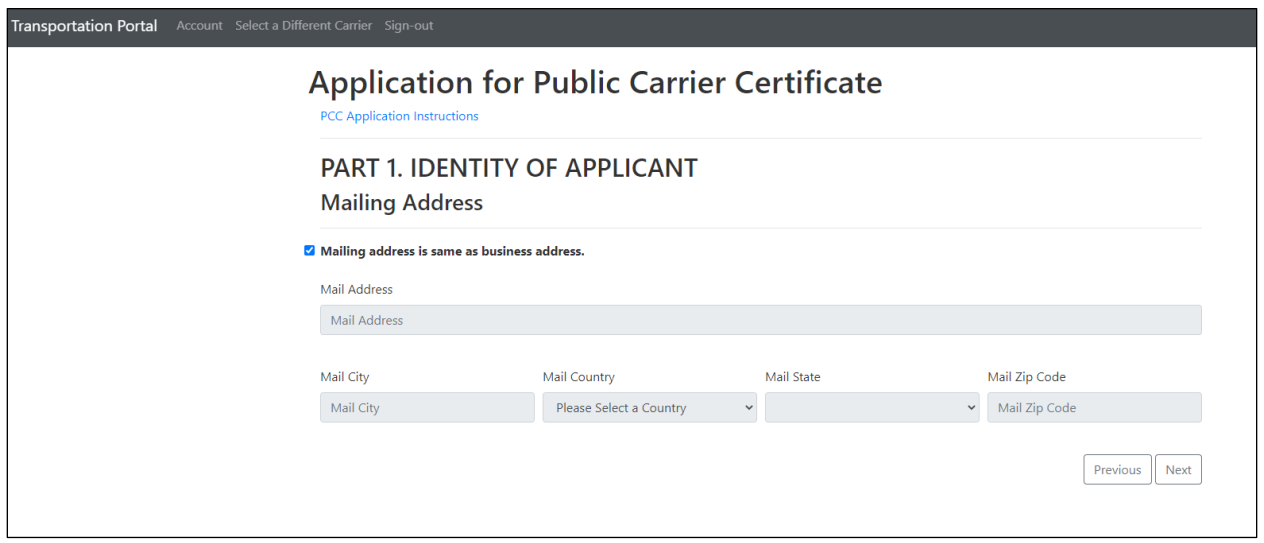

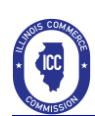

Previous | Next |

## **Application for Public Carrier Certificate**

**PCC Application Instructions** 

### PART 2A. INSURANCE - Liability and Property Damage

#### Instructions

Transportation Portal Account Select a Different Carrier Sign-out

The Applicant must mark "YES" or "NO" for the below listed statements and obtain the proper amount of insurance.

Motor carrier will use freight vehicles with gross vehicle weight rating over 10,000 pounds (GVWR). <br>  $\circledast$  No  $\bigcirc$  Yes

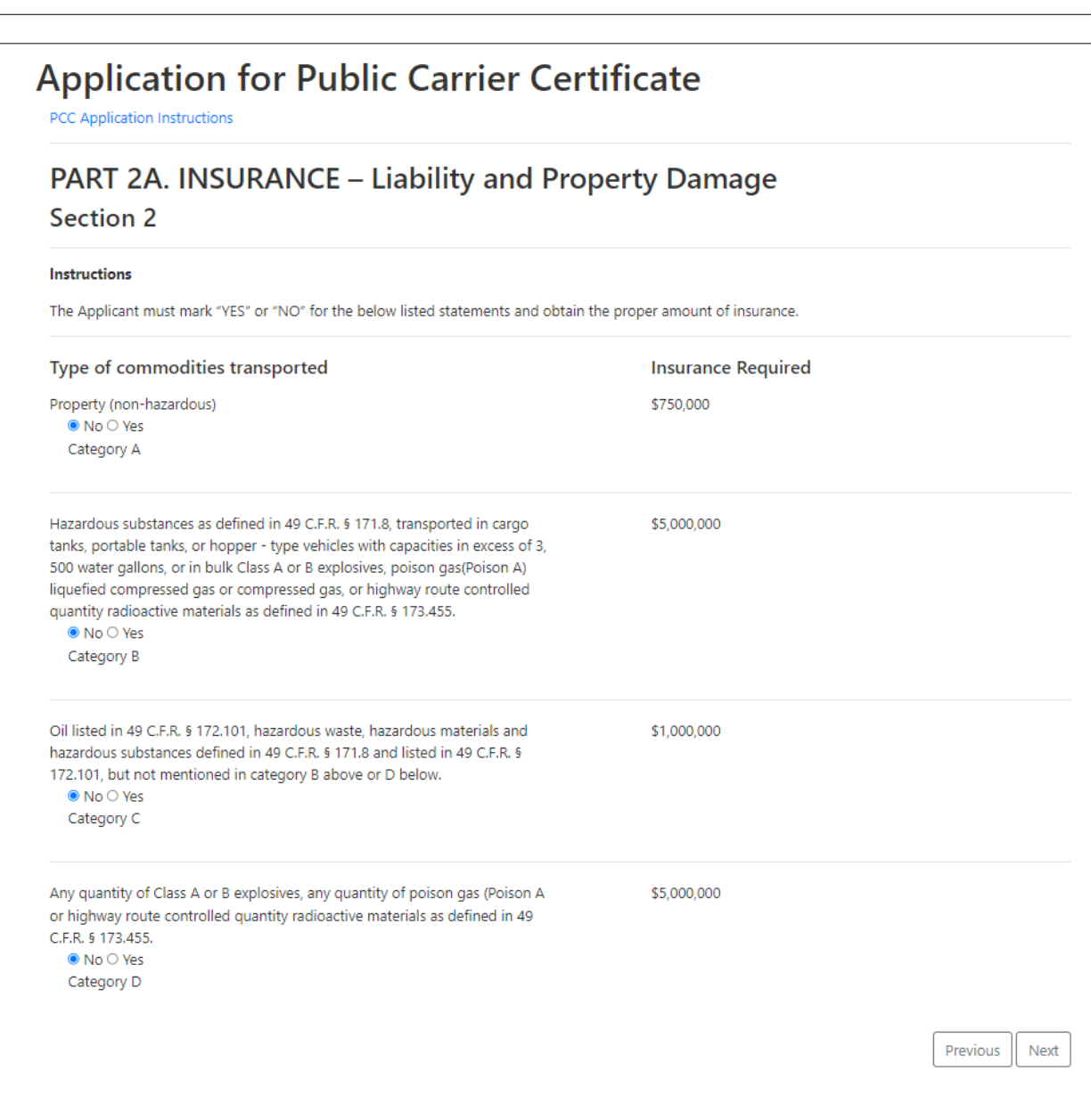

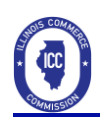

Previous

Next

# **Application for Public Carrier Certificate**

PCC Application Instructions

## PART 2B. INSURANCE - Cargo

#### Instructions

The Applicant must mark "YES" or "NO" for the below listed statements and obtain the proper amount of insurance.

1. The motor carrier does and will transport in any vehicle cargo with a value greater than \$5,000 or perform a for-hire drive - away movement of a vehicle with a value greater than \$5, 000

 $\bigcirc$  No $\bigcirc$  Yes

2. The motor carrier will request from the Commission a waiver of the cargo insurance requirement listed below by completing and filing with the Commission the Cargo Insurance Waiver Affidavit. (The applicant may only mark "yes" to this question if "no" was marked to Question 1 above)  $\bullet$  No $\circ$  Yes

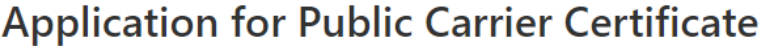

PCC Application Instructions

## PART 2B. INSURANCE - Cargo

**Commodities** 

#### Instructions

The Applicant must mark "YES" or "NO" for the below listed statements and obtain the proper amount of insurance.

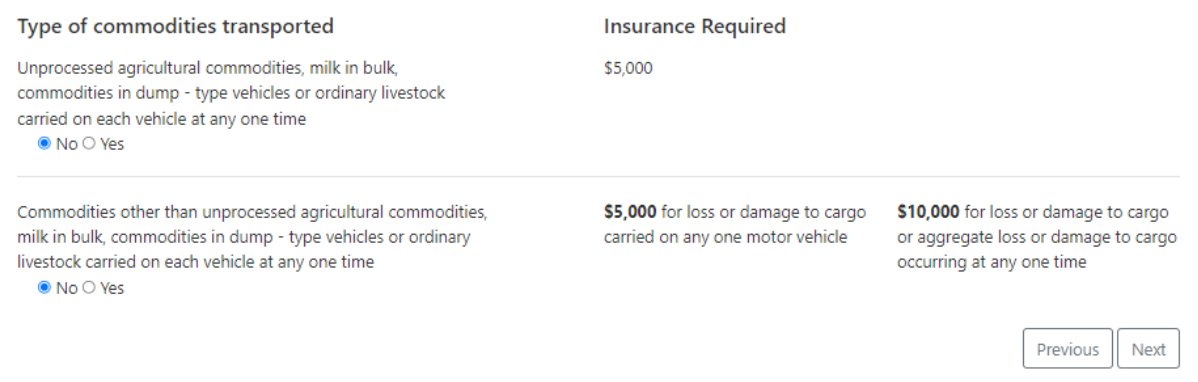

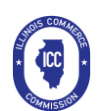

Previous

Next

# **Application for Public Carrier Certificate**

PCC Application Instructions

## PART 3. INTERSTATE OPERATIONS

#### Instructions

The Applicant must mark "YES" or "NO" for the below listed statements and obtain the proper amount of insurance.

USDOT Number issued by FMCSA.  $\bullet$  No  $\circ$  Yes

If yes, list the USDOT No.:

US DOT No.

Unified Carrier Registration (UCR) for the current year.

 $\bullet$  No  $\circ$  Yes

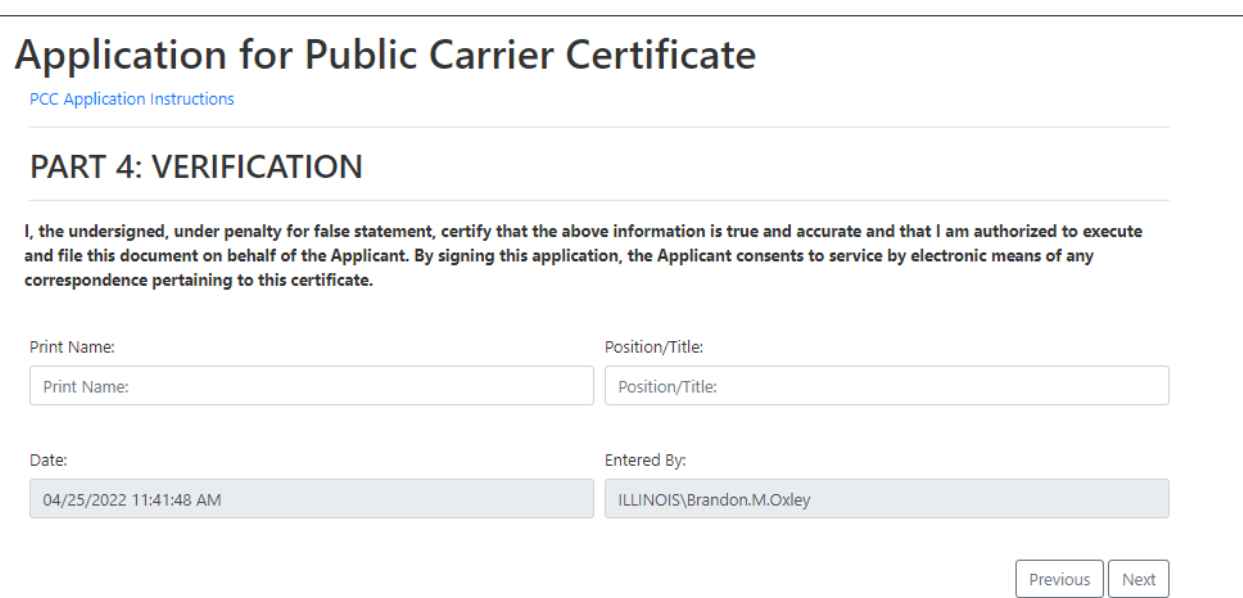

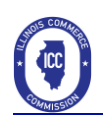

# <span id="page-9-0"></span>Reviewing the Application

• Next the information entered into the application will be presented to you for review. Carefully review all the information you entered and ensure it is correct before proceeding in the process.

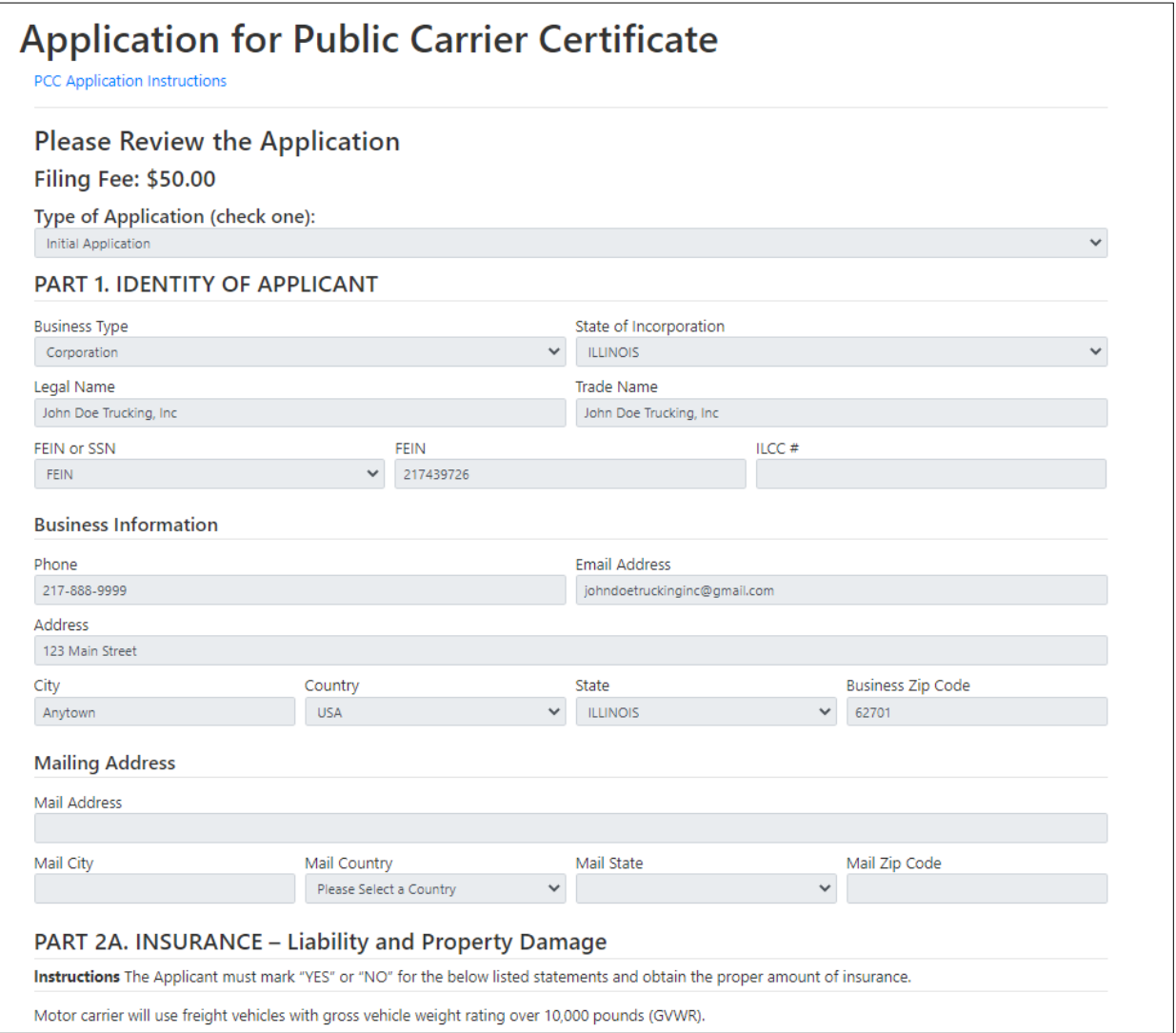

Yes  $\parallel$  No

Purchase Cab Cards

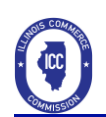

## <span id="page-10-0"></span>Cab Card Purchases

- After verifying the information provided for the Public Carrier Certificate Application you will be given the chance to purchase Cab Cards.
- The following screens depict the process.

# **Application for Public Carrier Certificate**

#### Would you like to purchase Intrastate Cab cards for this PCC Application?

If you are solely an intrastate carrier, operating only within Illinois, you are required to purchase intrastate cab cards. However, if you also operate as an interstate carrier and subject to Unified Carrier Registration ("UCR"), you are exempt from the requirement to purchase intrastate cab cards from the Illinois Commerce Commission.

# **Intrastate Cab Cards**

### Intrastate Cab Cards

If you are solely an intrastate carrier, operating only within Illinois, you are required to purchase intrastate cab cards. However, if you also operate as an interstate carrier and subject to Unified Carrier Registration ("UCR"), you are exempt from the requirement to purchase intrastate cab cards from the Illinois Commerce Commission.

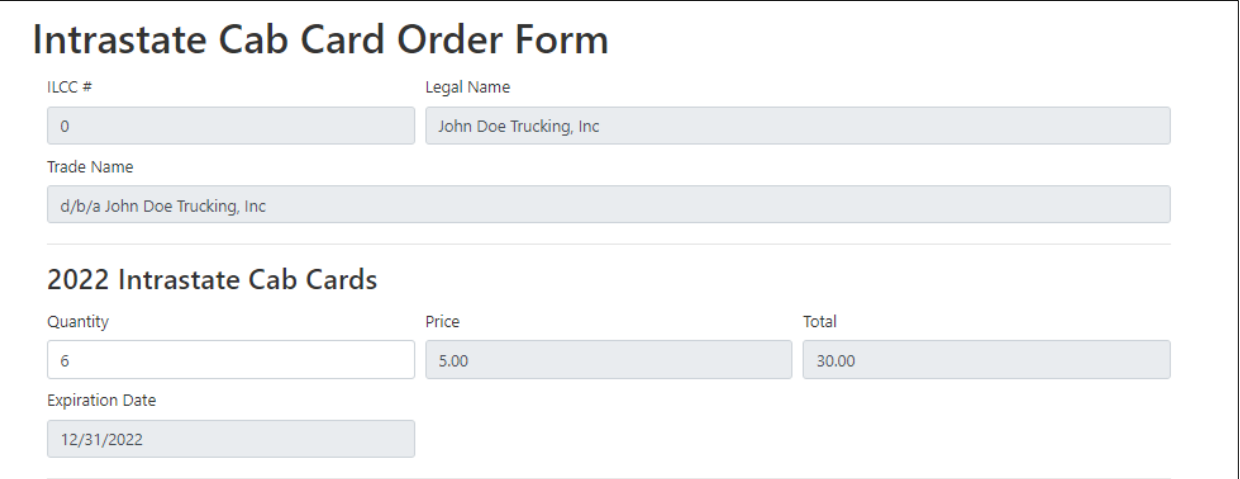

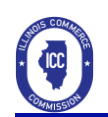

## <span id="page-11-0"></span>Final Checkout

- Once you have completed the Cab Card Purchase or if you chose not to purchase Cab Cards, you will be directed to the final checkout process.
- It is important to verify the information in the shopping cart and ensure it is correct.
- The following screens depict the checkout process.

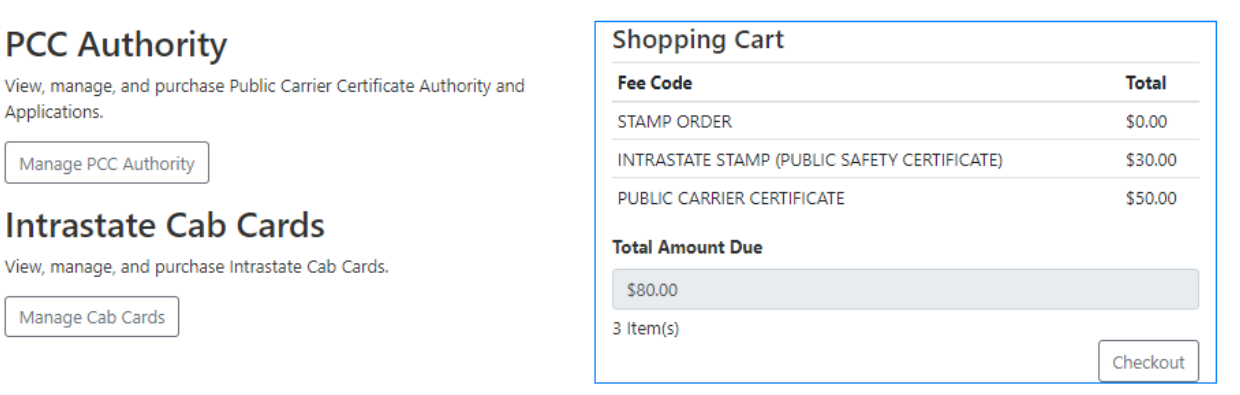

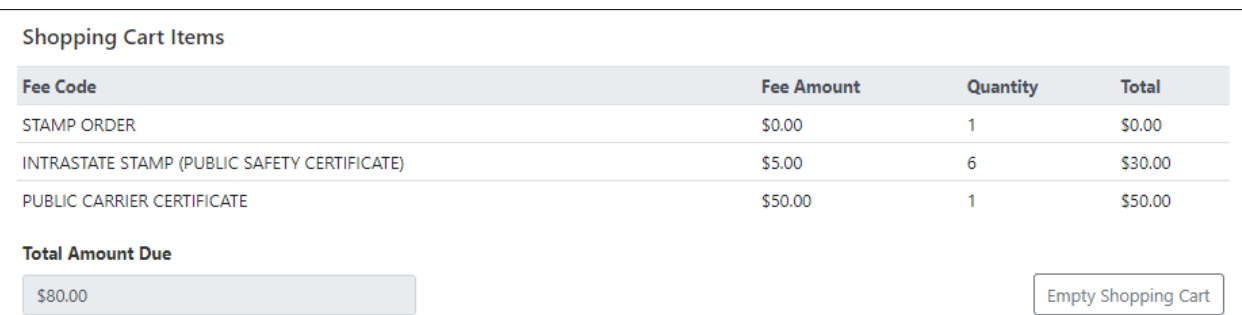

#### **Please Read**

Please review the following items. If you see an item you do not want or want to change a quantity for an item, please press the "Continue Shopping" button and cancel the items you ordered or change the quantity.

When you are ready to pay, press the "Proceed with Checkout" button. You will be redirected to a payment website. Follow the onscreen instructions. When you are finished paying you will be redirected back to the Transportation Portal website to receive your confirmation number and to print your receipt. After a successful payment a confirmation email will also be sent to the email address provided by you. Failure to receive a confirmation number indicates that there was a problem with your payment and you should contact the Illinois Commerce Commission via phone at 217-782-4654, option 7 or via eMail at ICC.TransportationProcessing@illinois.gov.

#### □ I verify that I understand that electronic check transactions will be assessed a \$0.50 Service Fee and all credit card transactions will be assessed a Credit Card Service Fee of 2.35% of the transaction amount or a minimum amount of \$1.00, whichever is higher. This Service Fee will be calculated during checkout.

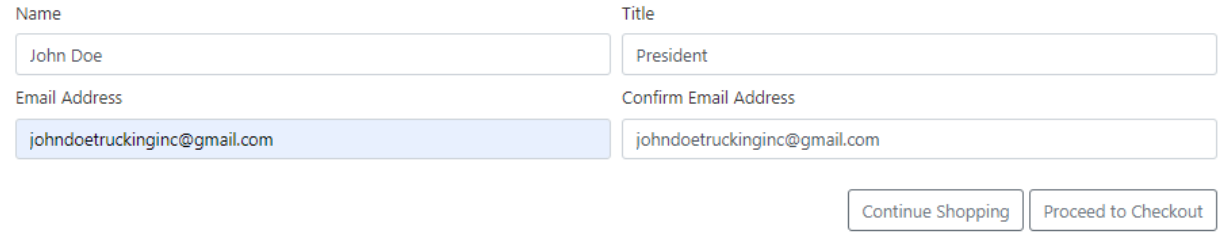

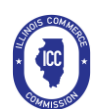

Make A Payment - Payment Information - Illinois: Illinois Commerce Commission ICC

Helen Method

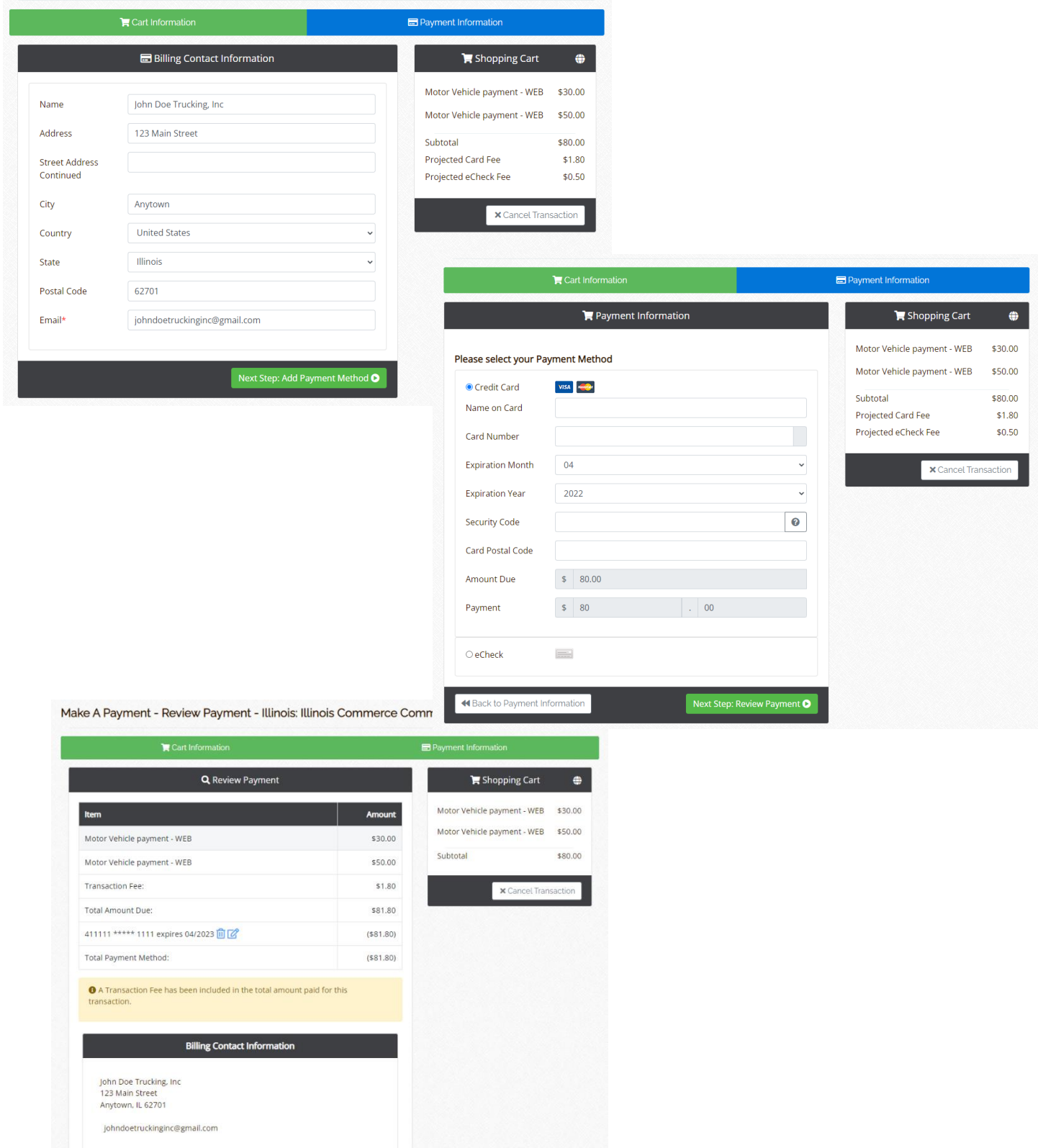

 $\sim$  Make Pa

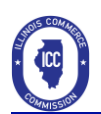

# <span id="page-13-0"></span>Completing the Payment Process

• Upon checkout you will be presented with a receipt screen indicating your payment has been approved.

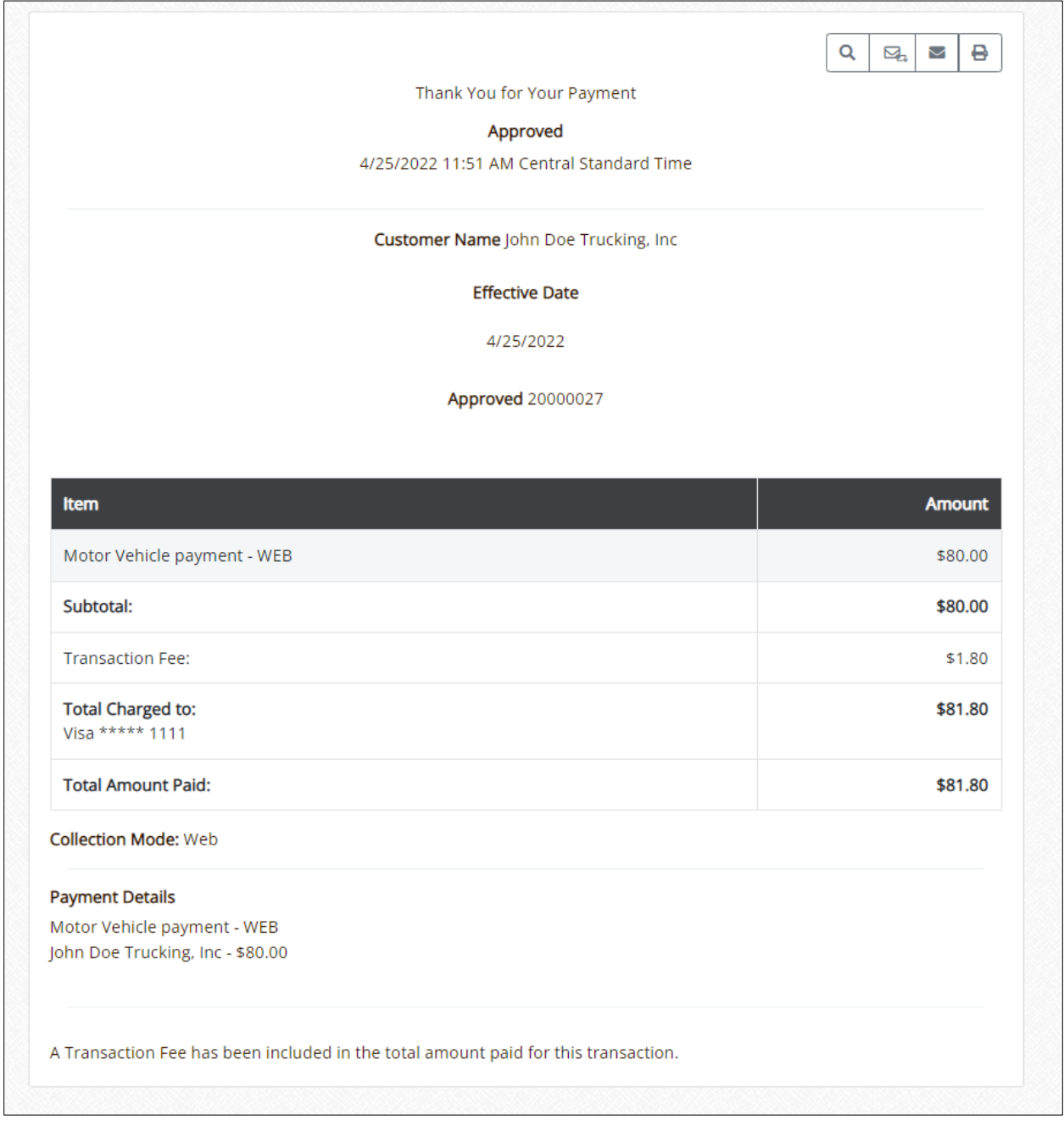

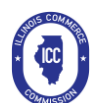

#### Public Carrier Certificate & Cab Card Portal User Guide

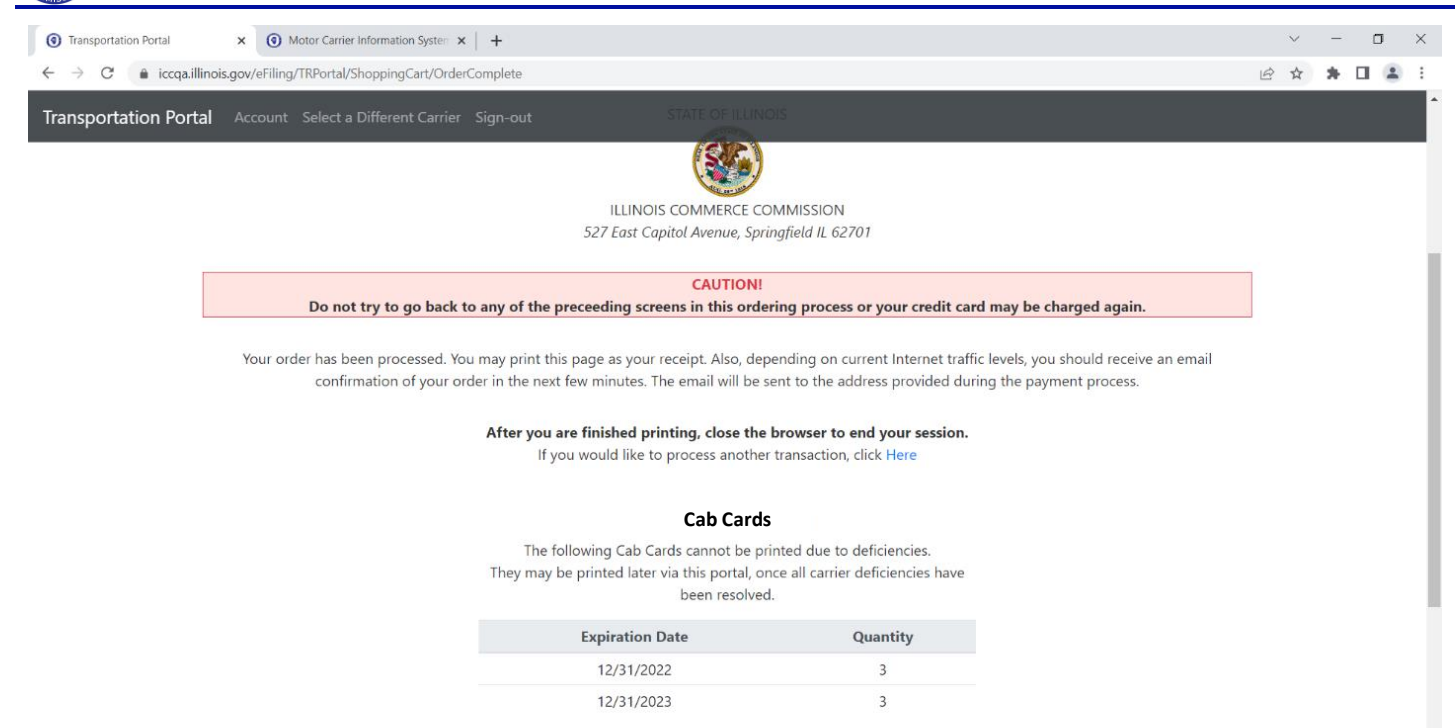

**RECEIPT** 

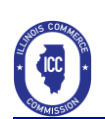

# <span id="page-15-0"></span>Checking the Status of your Filing

- You can now go back into the portal and check the status of your filing.
- It is important to remember that your filing must be reviewed by ICC staff to ensure there are no deficiencies that will prevent the issuing of the Certificate.
- You will additionally be sent an automated email that will ask you to file insurance information.
- Once all deficiencies have been corrected you will be able to print your new Public Carrier Certificate and Cab Cards (if purchased).
- The portal also allows for you to update Carrier Information and make changes to information previously provided.

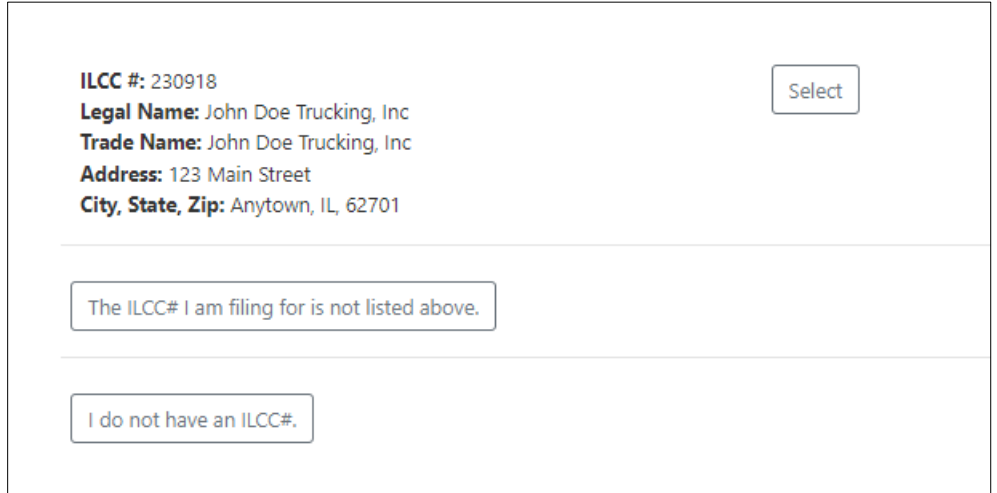

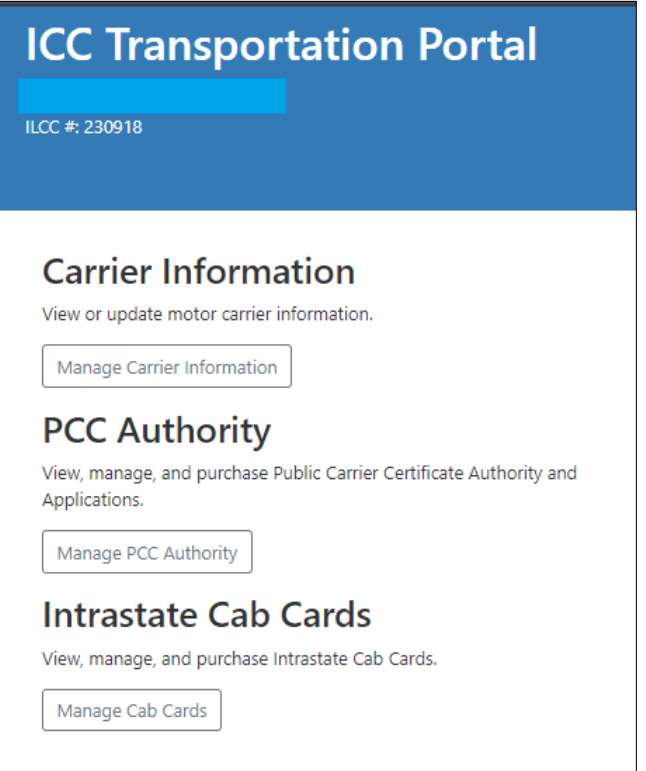

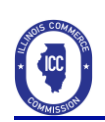

# <span id="page-16-0"></span>After You Apply

Now that you have applied for your Public Carrier Certificate (PCC) and purchased Cab Cards (if required) you have set the process in motion for the Illinois Commerce Commission to review your documentation and determine if a Public Carrier Certificate will be granted.

Commission staff will carefully review the application that you have submitted and determine if there are deficiencies that need to be remedied prior to granting the PCC. Your insurance company will need to submit proof of the proper insurance through the [eInsurance](https://www.icc.illinois.gov/einsurance) Portal. Other common deficiencies that may occur are corporations that are not in Good Standing or are not registered with the Illinois Secretary of State's office, sole proprietors/general partners not submitting an Assumed Business Name Certificate from their county of domicile, or incomplete information in the application. You will be notified via email and U.S. Postal Service of any deficiencies that need to be remedied prior to the Commission dismissing your application.

Once all deficiencies have been remedied the Commission will grant your PCC and you will receive an email with the documentation. This will also allow you to go back into the Portal and print previously purchased Cab Cards.

As a reminder, you can update information such as phone numbers and email address on the Portal at any time.

If you have further questions, please feel free to contact the Information & Processing Section of the Bureau of Transportation at [icc.transportationprocessing@illinois.gov](mailto:icc.transportationprocessing@illinois.gov) or 217-782-4654 (option 7).